## **Team Viewer**

#### **Description**

Avec Team Viewer, vous pouvez contrôler à distance n'importe quel ordinateur comme si vous étiez assis en face de celui-ci, même à travers les pare-feu. Votre partenaire doit tout simplement démarrer une petite application qui ne demande aucune installation, ni de droits administrateur. Vous prendrez ainsi la main sur le PC de votre partenaire comme si vous y étiez !

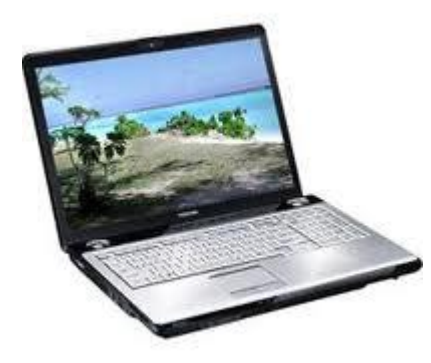

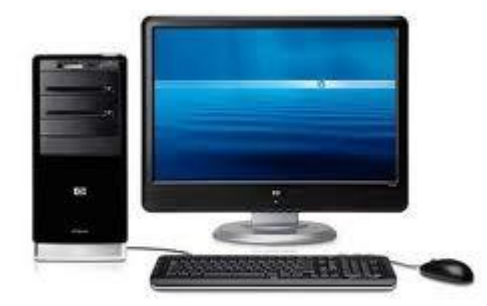

#### **Pourquoi Team Viewer**

- Avec TeamViewer, la commande à distance d'ordinateurs via Internet devient un jeu d'enfants.
- TeamViewer est l'alternative la plus simple permettant d'accéder en un temps record à n'importe quel ordinateur dans le monde.
- Les problèmes les plus importants lors de l'utilisation de logiciels de commande à distance sont généralement causés par des pare-feu, des ports verrouillés et des routeurs NAT pour les adresses IP locales.

En utilisant TeamViewer, vous pouvez oublier ce genre de difficultés : TeamViewer trouve votre partenaire même à travers les pare-feu !

- Où que vous soyez, vous pourrez prendre en main l'ordinateur de vos partenaires afin de leur venir en aide ou d'effectuer un transfert de fichiers simple et direct avec eux via Internet, y compris à travers les pare-feu.
- TeamViewer dispose d'un transfert de fichiers intégré permettant de copier des fichiers et des répertoires.
- TeamViewer optimise la qualité d'affichage et la vitesse de connexion en fonctionne de la vitesse de connexion. Cela vous garantit un travail optimal que vous ayez une liaison bas-débit ou haut-débit.
- Il existe une version gratuite pour les usages non commerciaux !

#### **Comment l'obtenir ?**

En allant sur Internet à l'adresse suivante :<http://www.teamviewer.com/fr/index.aspx>

#### **Téléchargement et installation**

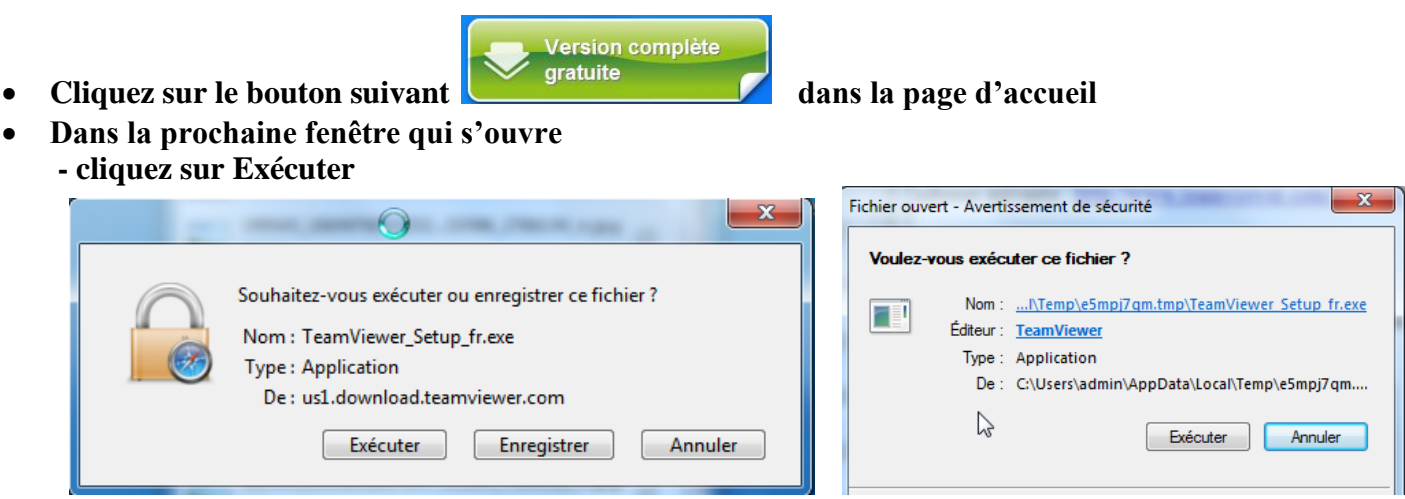

- **- et aussi à nouveau Exécuter dans la fenêtre d'avertissement de sécurité s'il y a lieu**
- **- poursuivre le processus d'installation tel que suggéré en conservant les choix par défaut tel que présentés dans les prochaines fenêtres**

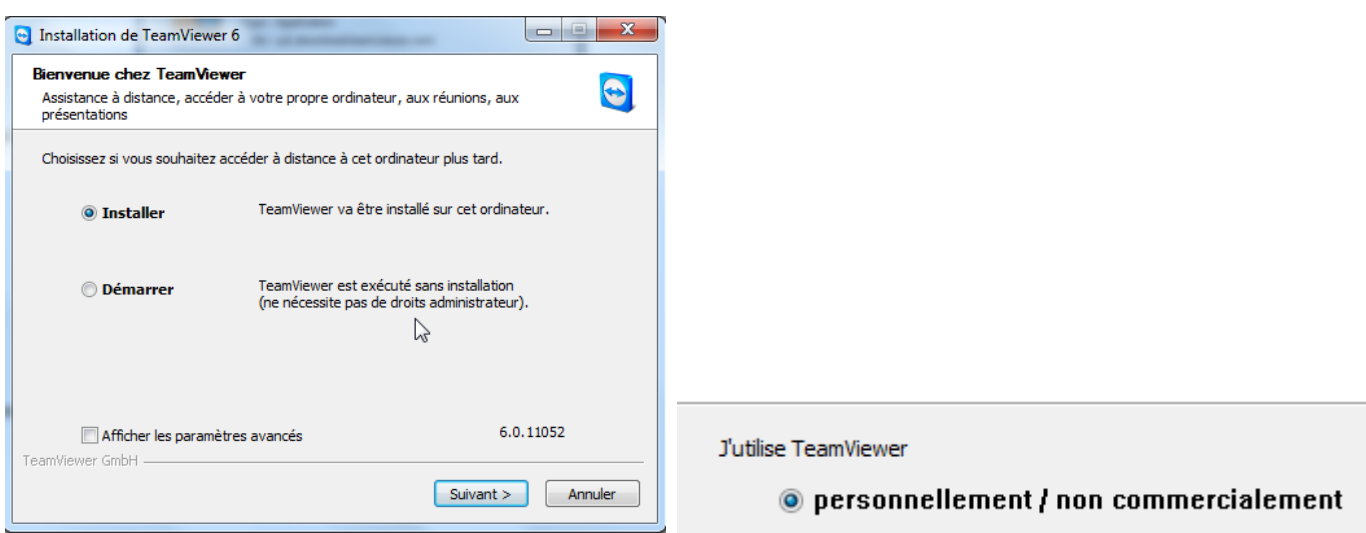

- **accepter les termes de la licence** 

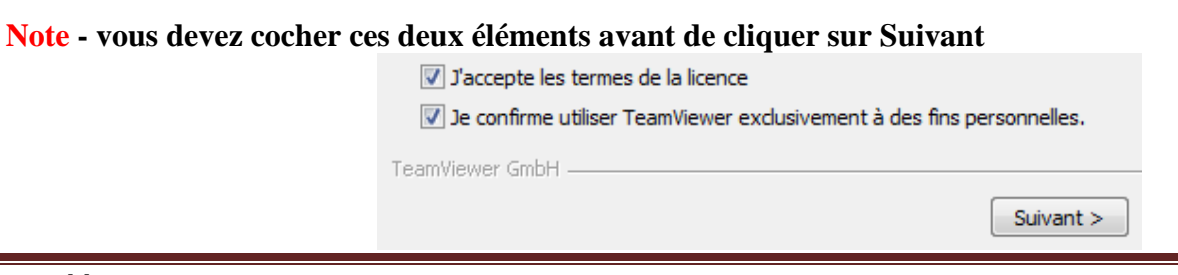

 $\overline{a}$ 

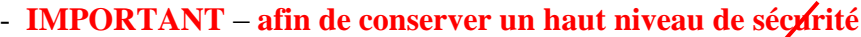

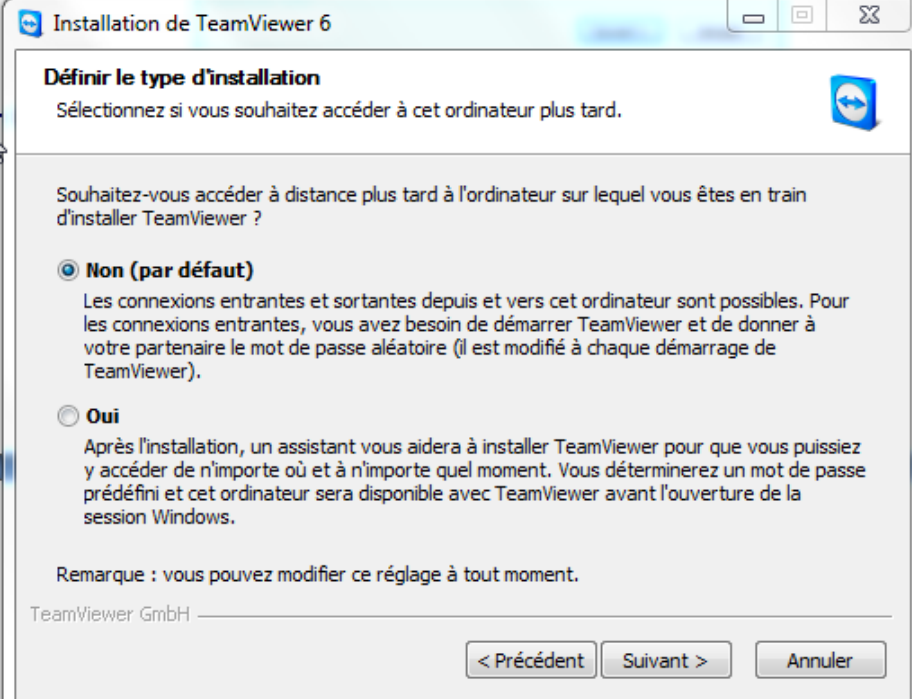

- définir le type d'installation tel que suggéré par défaut (lire le texte)

#### **Oui**….

*serait choisi par une personne voulant obtenir accès à un deuxième ordinateur localisé à distance sans avoir recours à une autre personne pour accepter et donner accès à l'ordinateur distant. (accès non surveillé)*

- **Confirmation de l'installation par l'apparition de ce tableau ou lors du démarrage de Team Viewer**
- $\bullet$

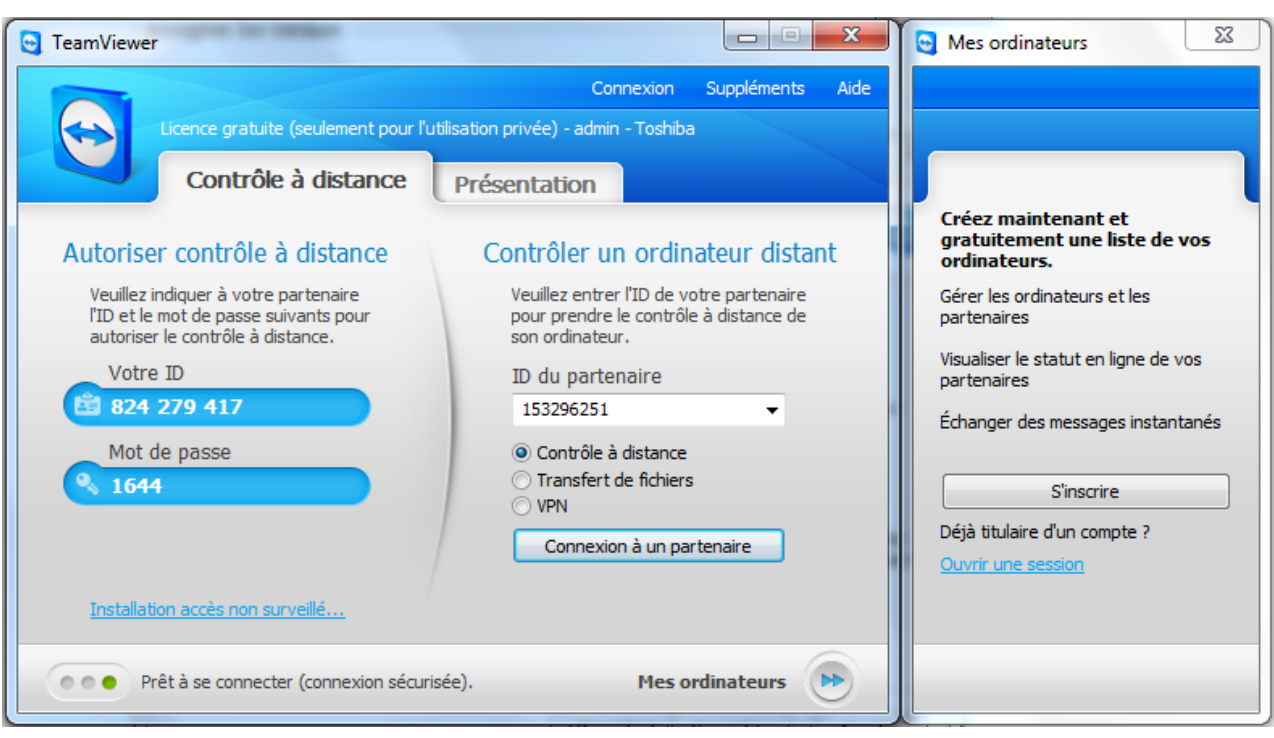

**Pour en apprendre plus** 

**….rendez-vous à la page d'accueil de Team Viewer**

**<http://www.teamviewer.com/fr/index.aspx>**

**En cliquant sur les titres proposés suivants à la page d'accueil; vous obtenez des renseignements complémentaires et détaillés.**

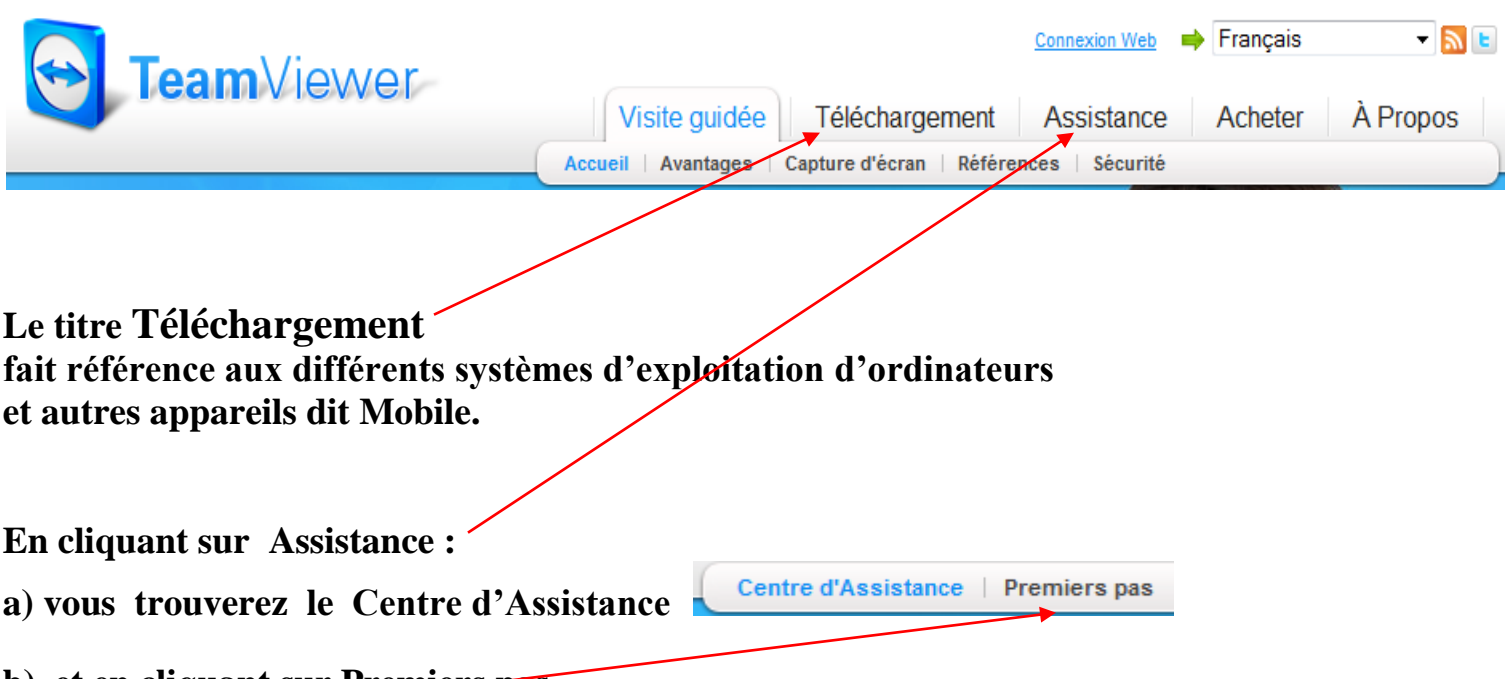

**b) et en cliquant sur Premiers pas … on vous offre des renseignements sur comment proposer et établir une connexion.**

Sélectionnez un cas d'application et nous vous montrerons comment établir une connexion en 3 étapes simples. Le logiciel décrit peut être téléchargé gratuitement : Téléchargement.

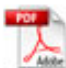

Assistance spontanée

Contrôlez l'ordinateur d'un partenaire comme s'il était devant vous.

**Si vous souhaitez proposer une assistance spontanée à distance; c'est possible en trois étapes.**

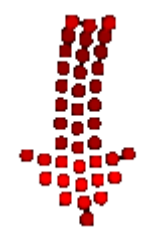

**voir un aperçu sur la page suivante.**

Vous souhaitez proposer une assistance spontanée à distance ? C'est possible en seulement trois étapes.

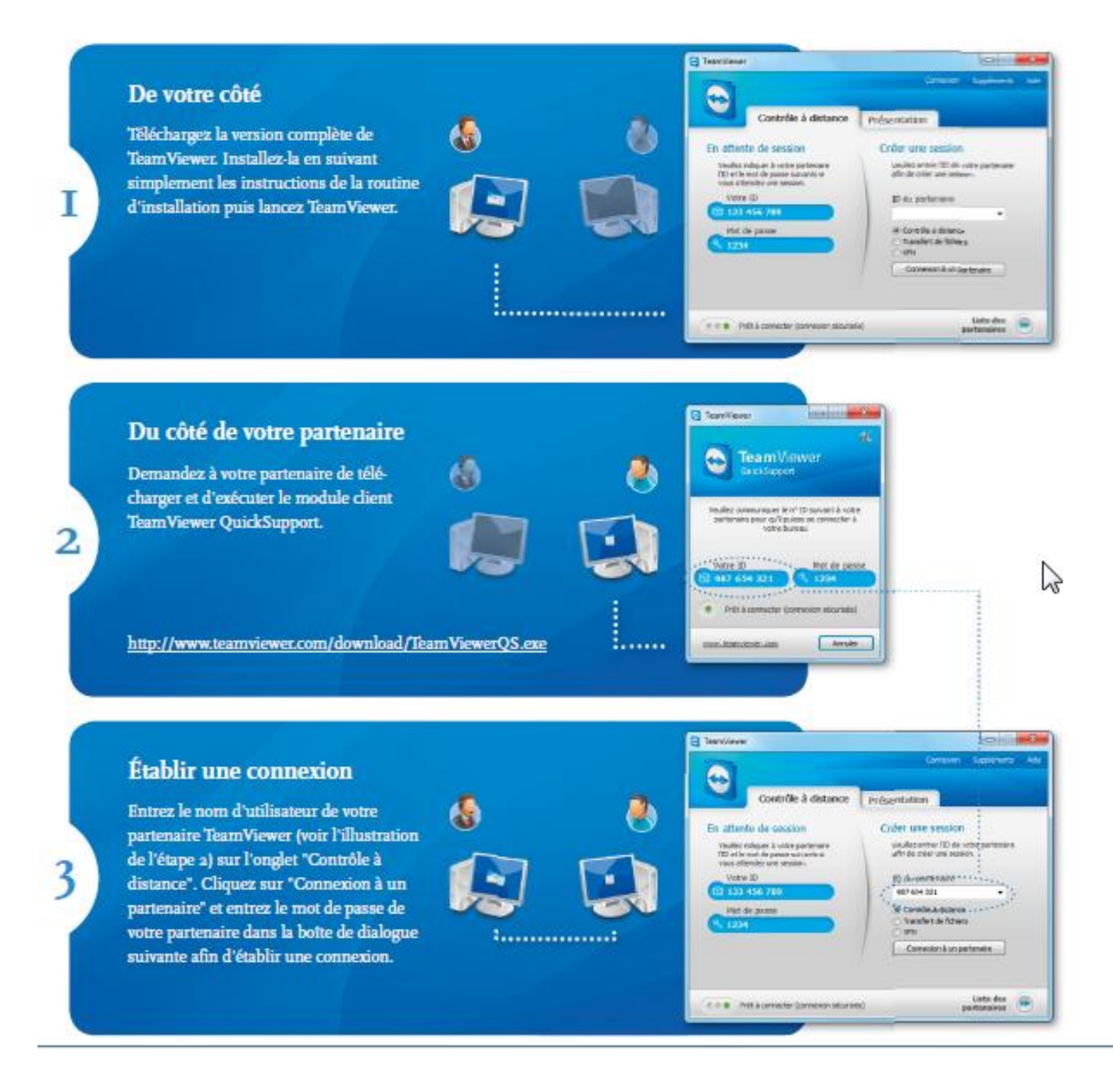

- **hÉtablir une connexion avec la personne à distance www**.
	- **1 – De votre côté vous démarrez l'application en vous servant du raccourci installé sur votre bureau**

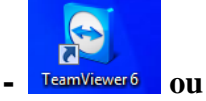

- **- Démarrer, Tous les programmes et en cliquant sur**  $\mathbb{R}^{\text{TeamViewer 6}}$  **dans la liste**
- **Note : Cette fenêtre de dialogue apparaîtra à l'écran :**

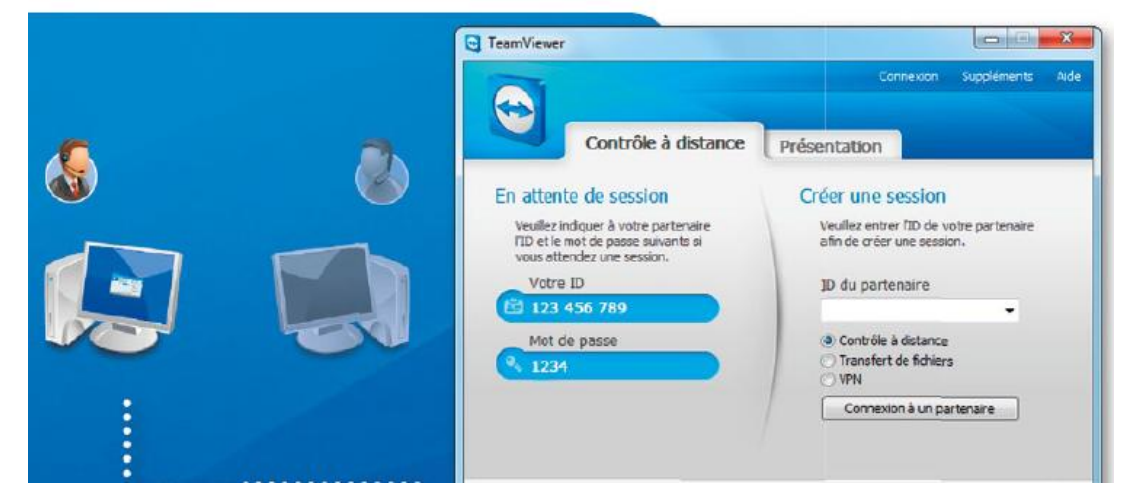

- **2 Du côté de votre partenaire qui aura installé Team Viewer dans son ordinateur; vous lui demandez de démarrer l'application. Votre partenaire devra vous communiquer** 
	- **a) le numéro de son identité (code de 9 chiffres)**
	- **b) le mot de passe (code de 4 chiffres)**

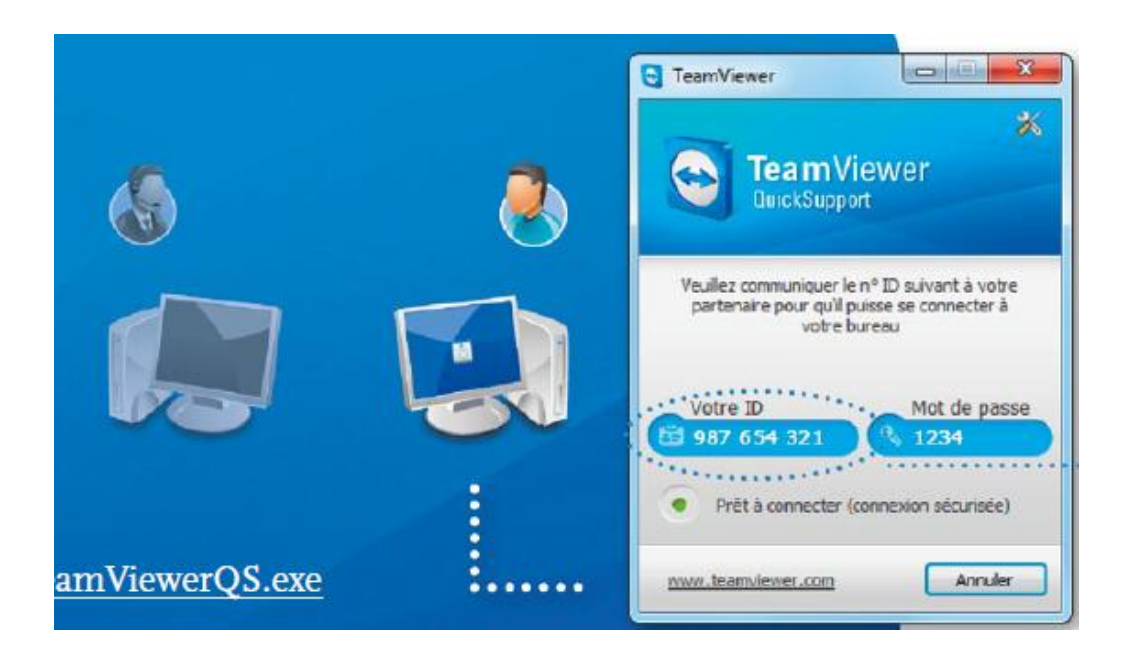

**3 – Vous entrez les codes fournis par votre partenaire ID et mot de passe dans les champs appropriés.**

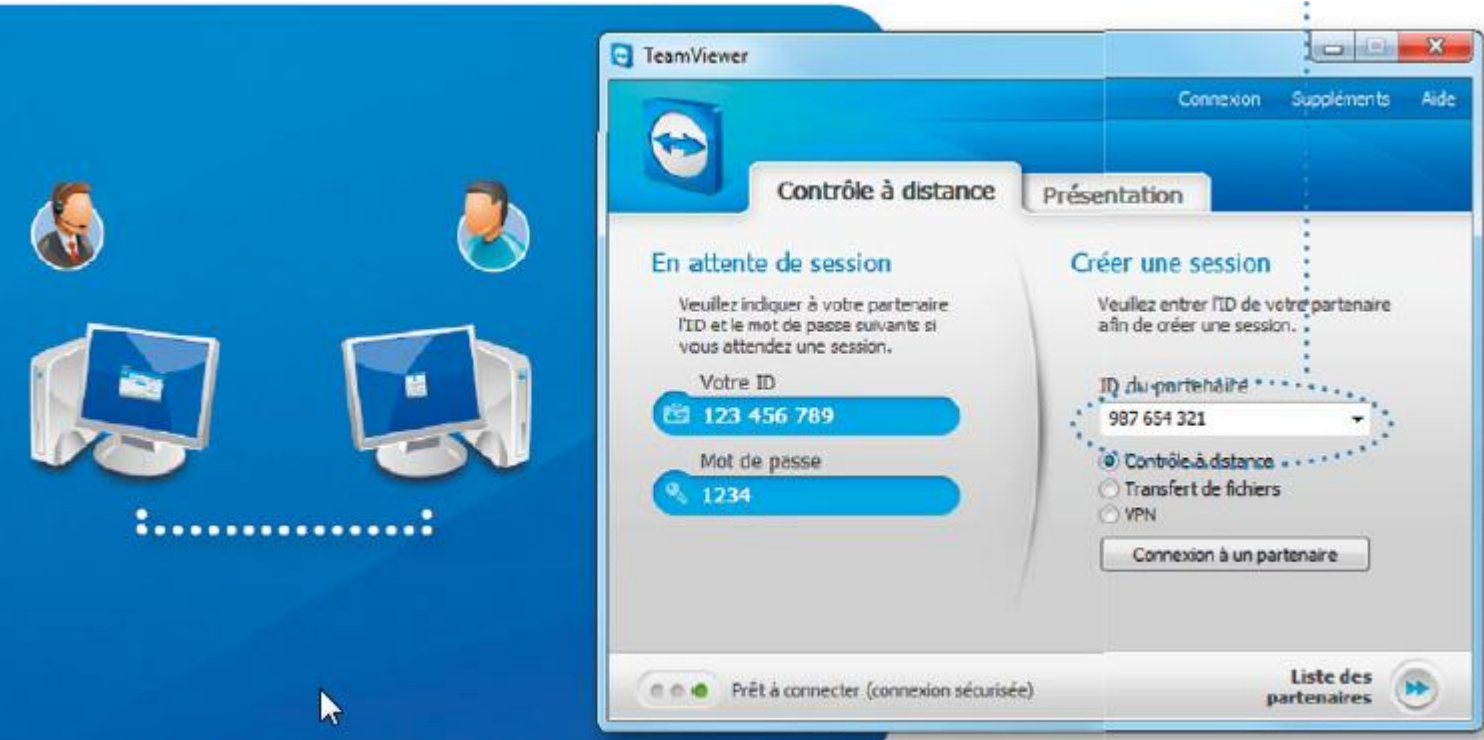

**4 – Cliquez sur le bouton Connexion à un partenaire.**

**Vous venez de prendre contrôle à distance de l'ordinateur de votre partenaire.**

**Ce qui apparaît sur l'écran de l'ordinateur distant sera visible sur votre écran. Mise en garde : Attention de ne pas fermer cette nouvelle fenêtre sur votre écran car il faudra reprendre le processus de connexion.**

**À chaque reprise un nouveau mot de passe vous sera offert.**

**Tel que montré dans l'image :**

- **on aperçoit une fenêtre (écran de l'ordinateur distant) qui est superposée à votre fond d'écran.** *Voici un aperçu du haut de la fenêtre…***…**

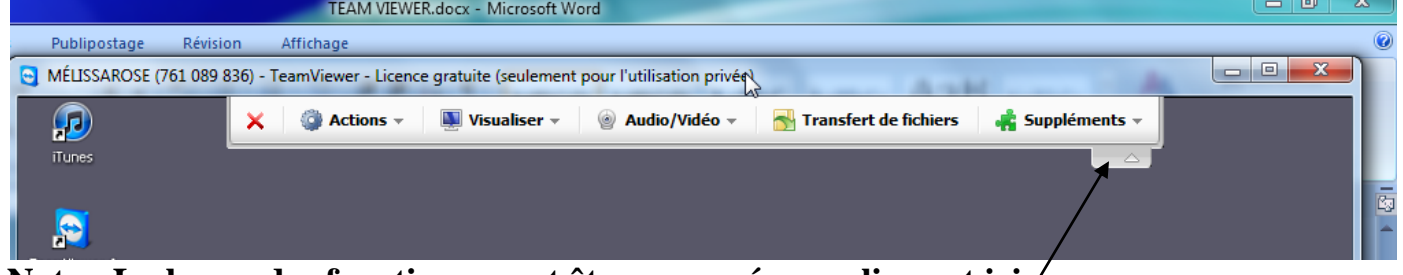

- **Note : La barre des fonctions peut être masquée en cliquant ici ………suite page suivante.**

- **au bas de la fenêtre vous remarquerez le témoin de la connexion Team Viewer**

**Note : cette dernière peut être masquée en cliquant ici**  ٥ **S** Fonctions × **En cliquant sur Fonction on obtient ceci**  \* Liste des sessions admin (824 279 417) Voix sur IP ◎日3》 ● ● 12:30 Ma Vidéo Discussion Téléconférence Liste des sessions **P** Fonctions N Liste des sessions ॶ⊶∎ admin (824 279 417) **et si on clique ici …..on obtient ceci**  Licence gratuite (seulement pour<br>
© l'Iutilisation privée) - TeamViewer.com Fonctions Informations relatives à la connexion... Terminer la connexion  **si on clique ici on obtient ceci**  $\bullet$  Informations relatives à la connexion (ad...  $\overline{\mathsf{a}}$ Contrôle d'accès Visualiser l'écran : Autorisé Transfert de fichiers : Autorisé Contrôle à distance : Autorisé Connexion VPN: Autorisé Contrôle TeamViewer distant : Autorisé Désactiver saisie distante : Autorisé Inverser le sens : Autorisé Informations-Type de connexion : UDP Durée : 12:33 Trafic: 111 kB / 273 kB ranc :<br>Afficher : 1024×768×32bpp, Q=100 Version du partenaire : 6.0.11117  $\overline{\phantom{a}}$  OK

# TeamViewer

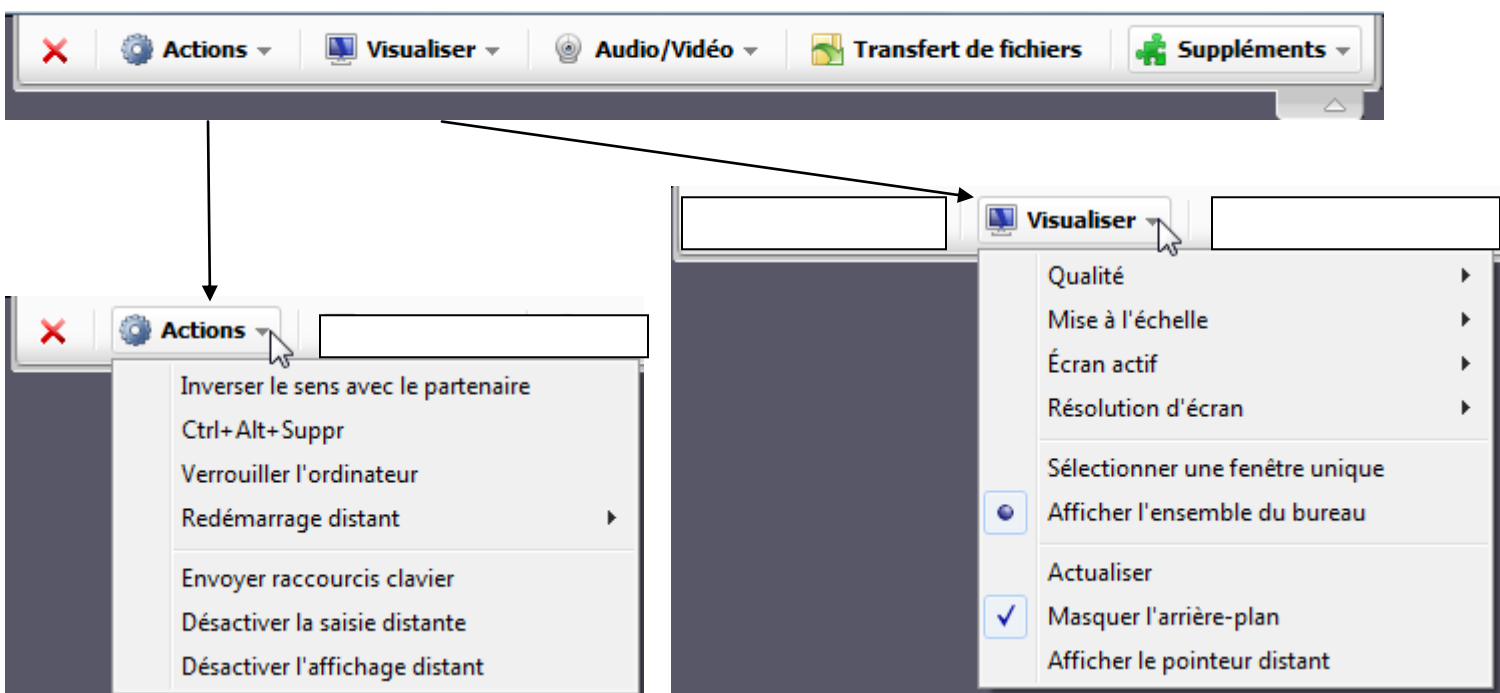

**Maintenant nous allons visiter les items suivants sur la barre menu que voici :** 

**…suite….** 

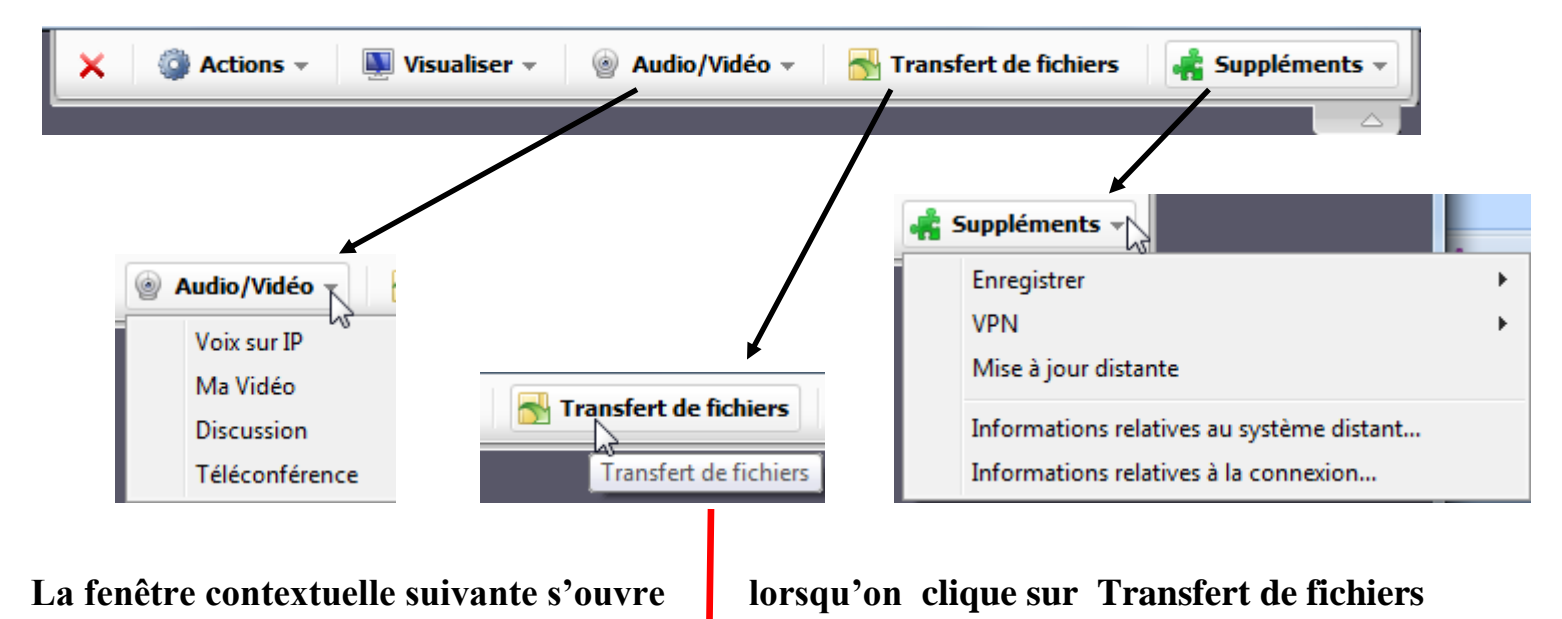

# TeamViewer

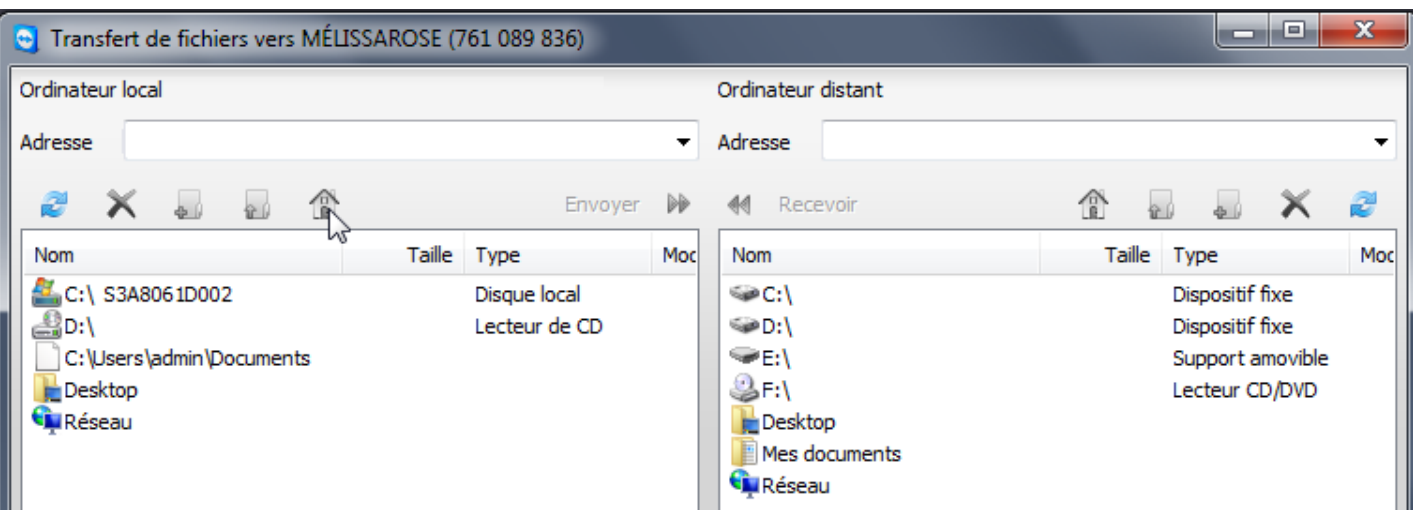

 **On l'utilise pour transférer ou recevoir des fichiers.**

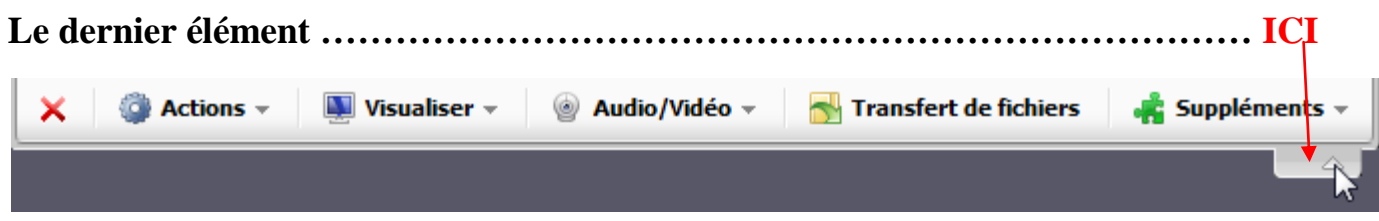

**…..au dessous de la barre menu sert à faire disparaître ou apparaître la barre menu.**

**------------------------------------------------------------------------**

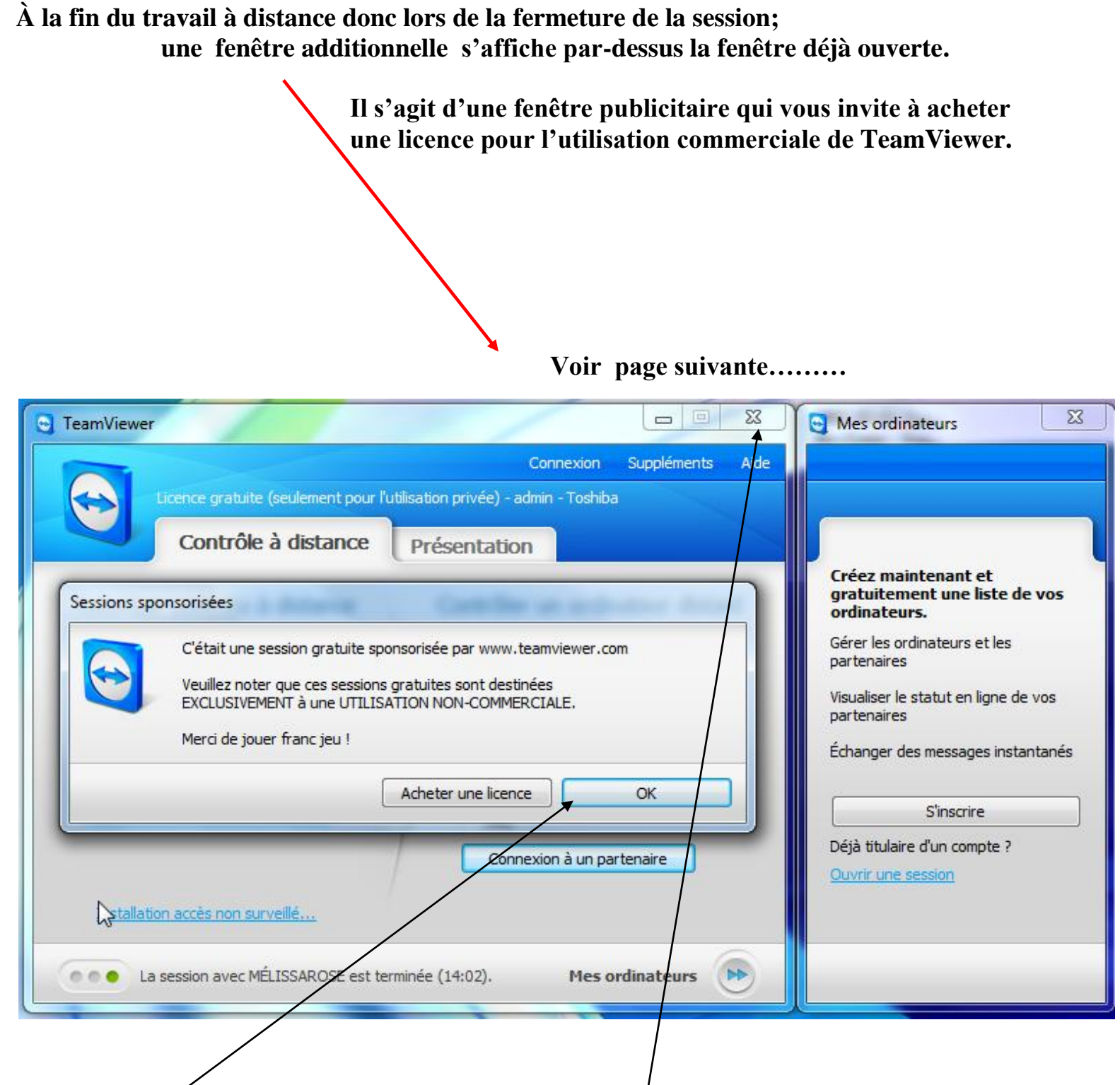

**Cliquez sur OK pour fermer cette fenêtre et puis sur le X pour fermer le tout et la connexion.**

# **À noter – la fenêtre à droite, à moins d'être utilisée pour gérer des ordinateurs à distance, peut être fermée en cliquant sur le X dans son coin supérieur droit.**

**Autres particularités :**

- **AVG ou tout autre logiciel antivirus peut parfois reconnaître** 
	- **la connexion de Team Viewer comme Cheval de Troie \_ Action : Supprimer l'alerte.**
	- **- Logiciel additionnel à télécharger et installer pour le contrôle à distance**

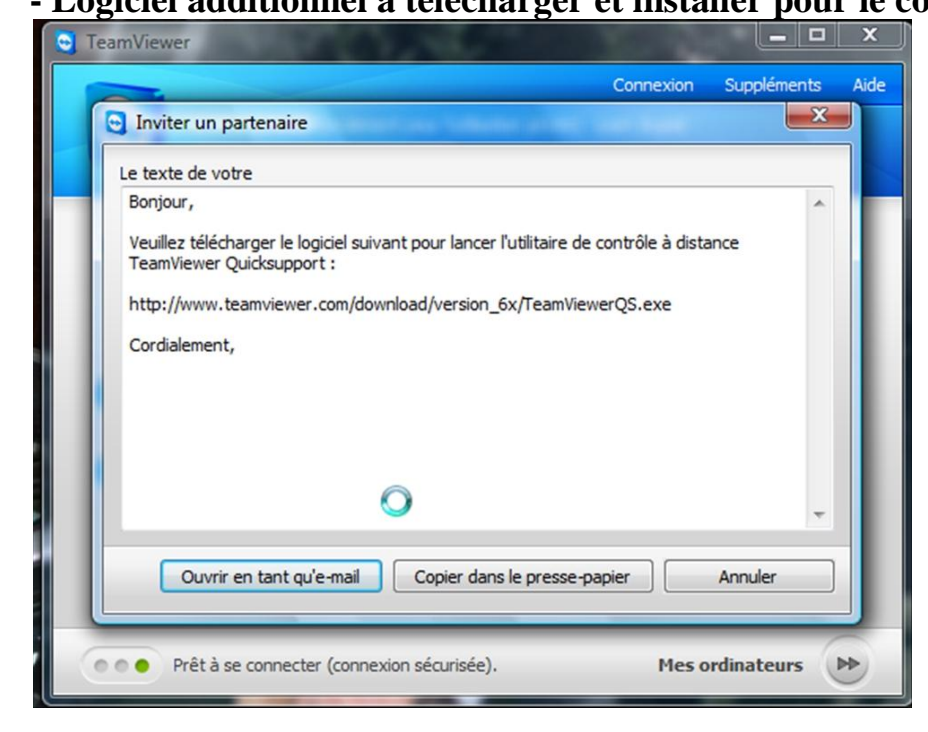

### **Plusieurs ordinateurs**

**- Accès distant à des ordinateurs sans surveillance**

**Vous voudriez accéder à votre ordinateur au bureau ou à la maison lors de vos déplacements ?** 

**La licence TeamViewer comprend des installations d'hôtes illimités.** 

**Ainsi, vous pourrez accéder à autant de clients distants que vous le souhaitez avec une seule licence.**

-

# *Pour les serveurs non surveillés :* **TeamViewer Host**

**Team Viewer Host s'exécute en tant que service système et permet l'accès constant à des systèmes distants, y compris les ouvertures et fermetures de sessions et le redémarrage à distance –** *idéal pour la maintenance des serveurs et le télétravail.*

**D'ailleurs, contrairement à la majorité des prestataires, TeamViewer ne facture pas de frais supplémentaires par hôte installé. Vous achetez uniquement la licence d'assistance et pourrez, grâce à elle, installer un nombre illimité d'hôtes !**

**Source : <http://www.teamviewer.com/fr/download/index.aspx>**

**On peut aussi établir une communication Audio et Vidéo tout en conservant la possibilité de travailler dans l'ordinateur distant et de choisir d'exécuter toute la panoplie des fonctions suggérées et possibles.**

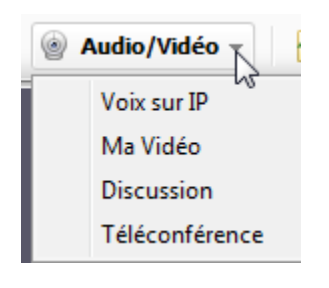

**Voici un imprime écran d'une communication Audio – Vidéo.**

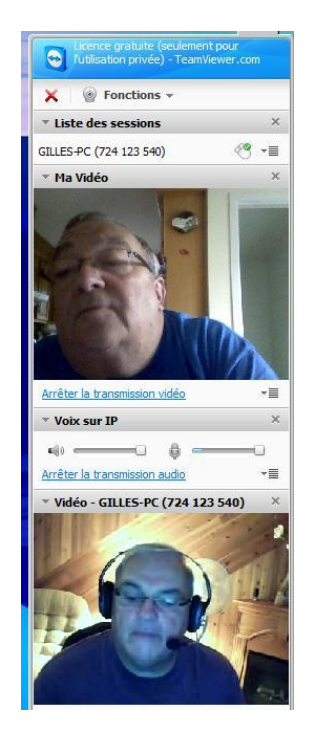

- -